# **MANUAL SAP**

# **Sanchez**

CENTRO INTEGRAL DE CAPACITACIÓN Y

DESARROLLO HUMANO

SUPER CORPORACIÓN

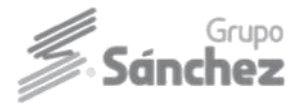

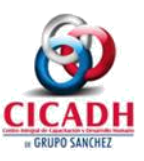

#### **Compra proveedores externos Transacción ZMM\_AUTENTIFICACION**

**Orden de compra con scanner:** Consiste en crear órdenes de compra a proveedores directos, escaneando el código de barra del artículo y contabilizar para dar entrada al pedido en un solo clic.

- 1. Ingresar a la transacción ZMM\_AUNTENTIFICACION
- 2. En el campo **RFC:** El RFC de la persona que vaya a realizar el proceso de recepción.
- 3. **CLV ACC:** Contraseña. Esta debe contar con 8 caracteres. Pueden ser alfanuméricos
- 4. Después de ingresar la clave de acceso aparecerá la siguiente ventana donde se seleccionara la transacción con que van a realizar la recepción.

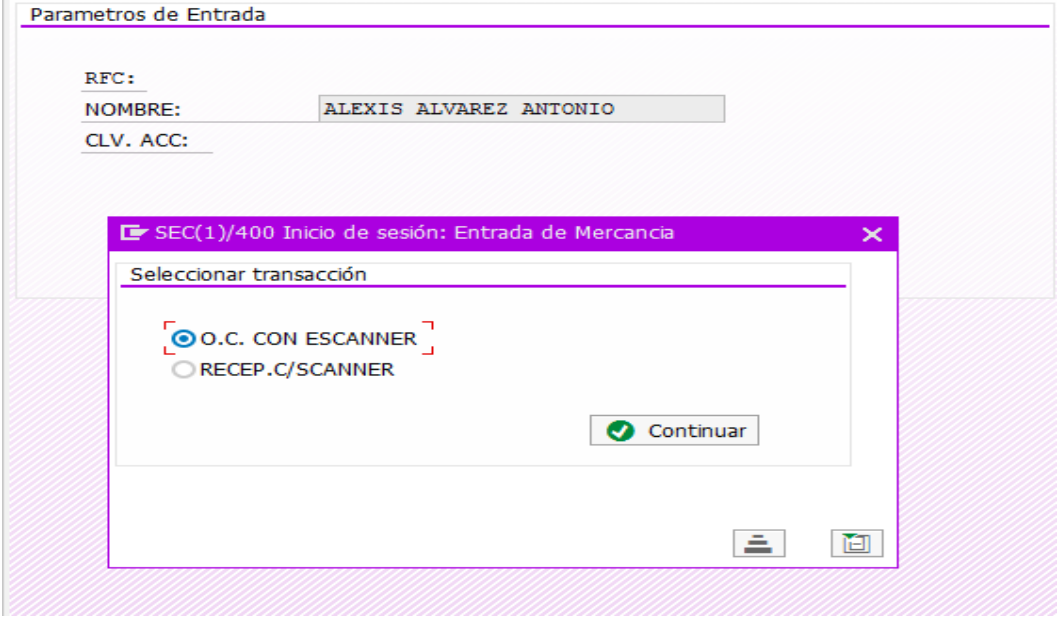

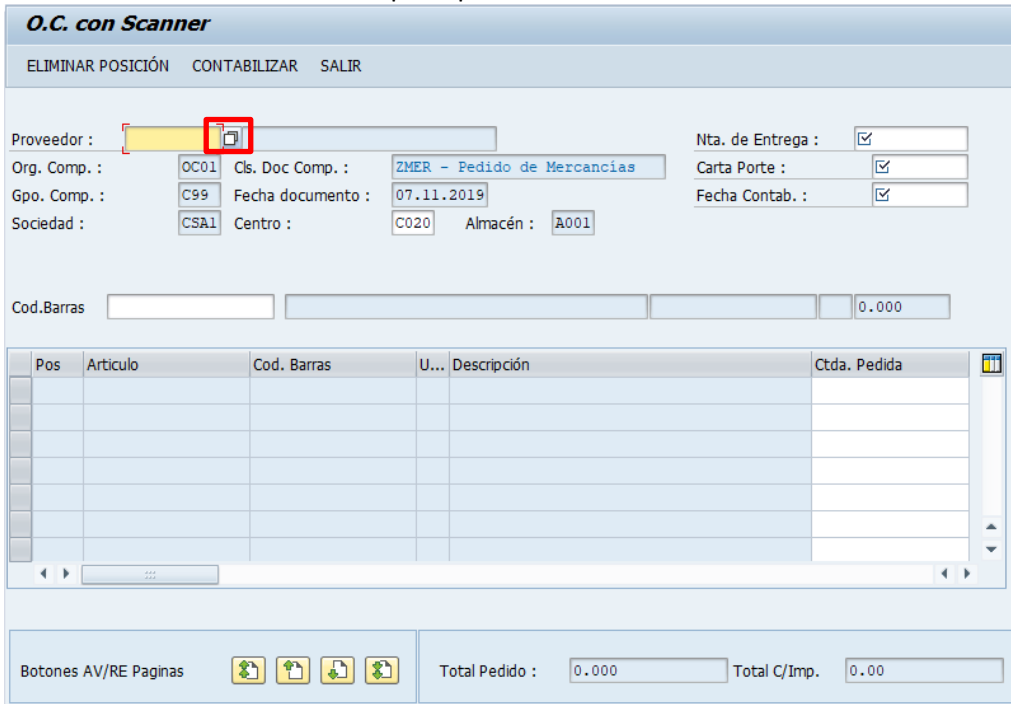

#### Ventana principal de O. C con Scanner

- 5. Cuando se desea realizar la búsqueda de un proveedor, dar clic en el scroll de búsqueda del apartado proveedor.
- 6. El sistema solicitará actualizar el dato Centro, con un solo Enter.

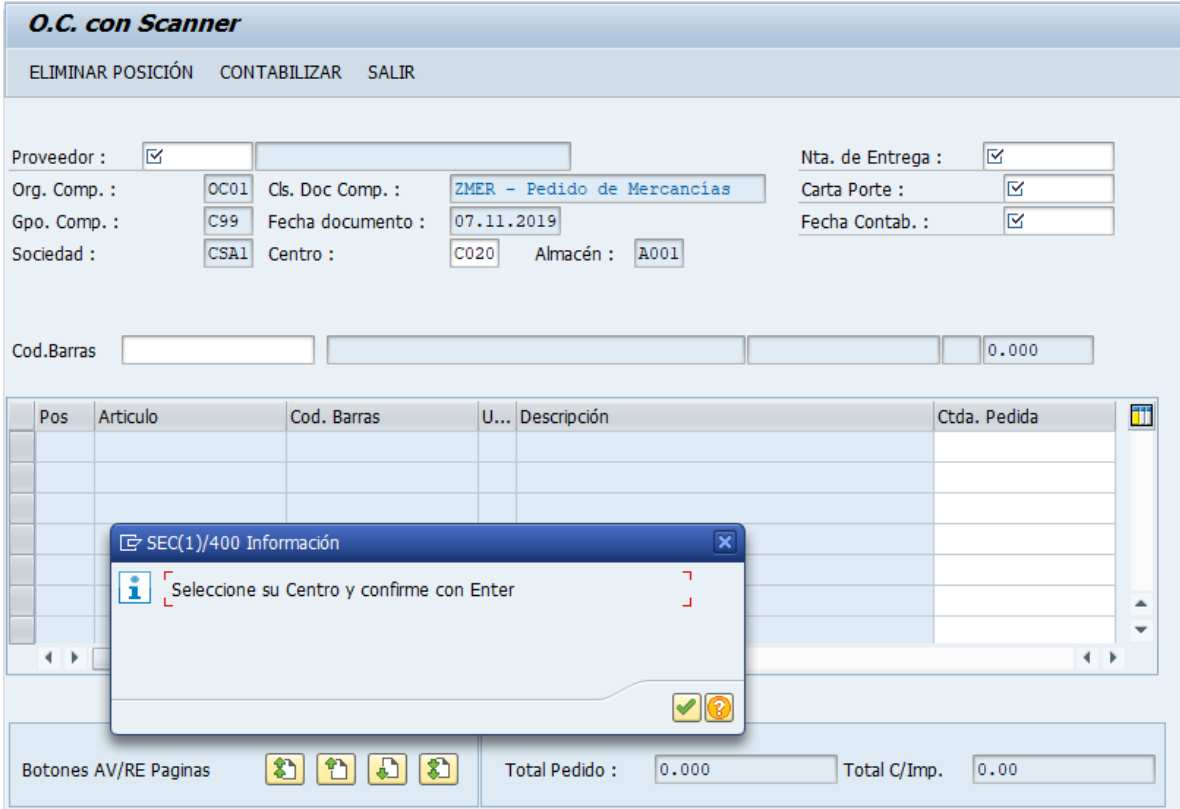

7. Enseguida se muestra la lista de proveedores.

**Nota:** Solo aparecerán los proveedores activos para el centro.

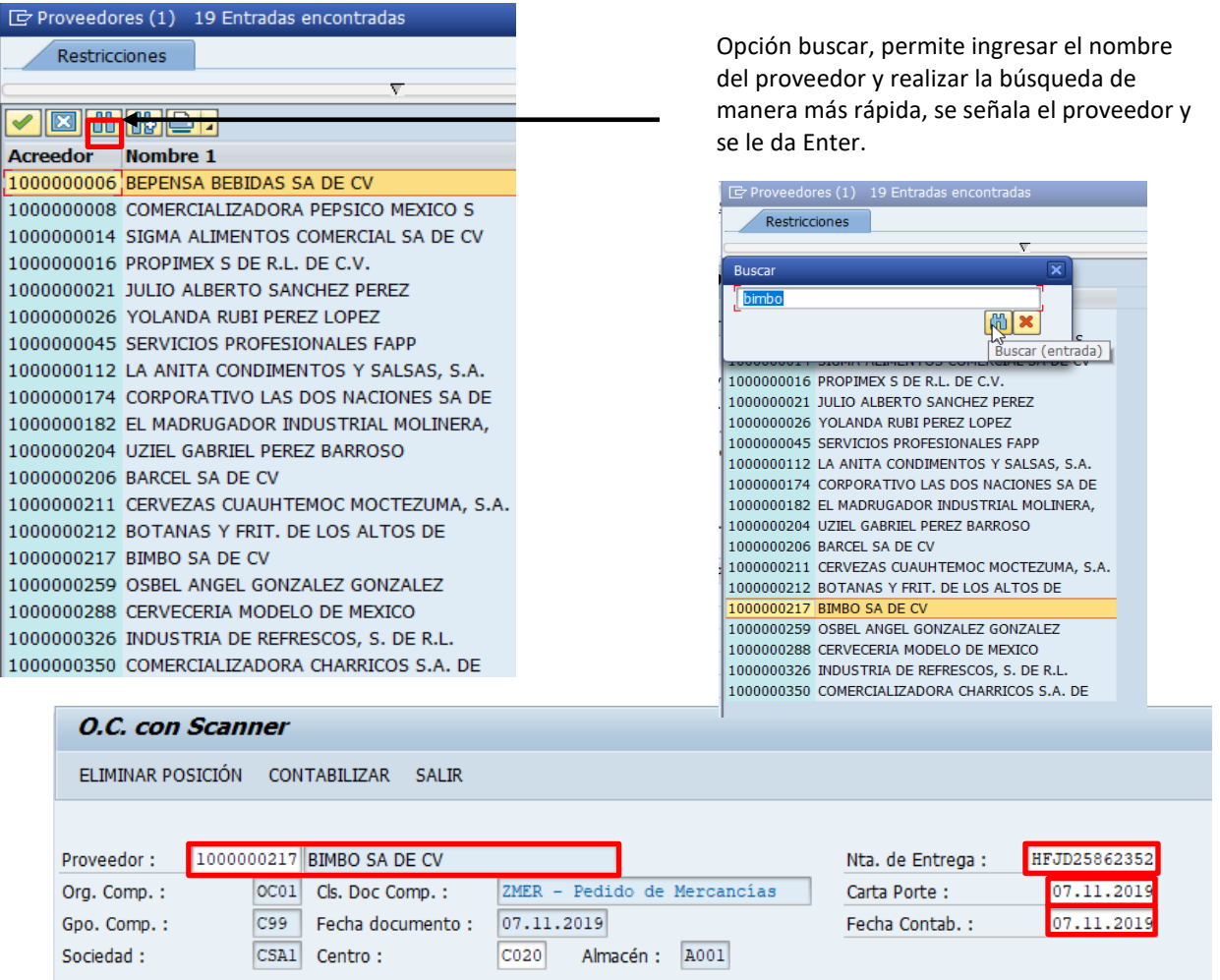

- 8. Introducir los datos
	- **a) Nota de entrega**
	- **b) Carta porte**
	- **c) Fecha contable**

**Nota:** Los datosorganizacionales vendrán precargados, el dato a actualizar es el **Centro,** dando un solo Enter.

9. Ahora se procede a escanear el código de los artículos en el apartado Código de Barras, para tener mejor control de las cantidades, se recomienda escanear producto por producto, donde automáticamente se suma a la cantidad pedida.

Si debido a la operación del súper te es imposible realizar este proceso, puedes contar físicamente la cantidad de cada uno de los productos cotejada en tu factura, y proceder a ingresar las cantidades de manera manual.

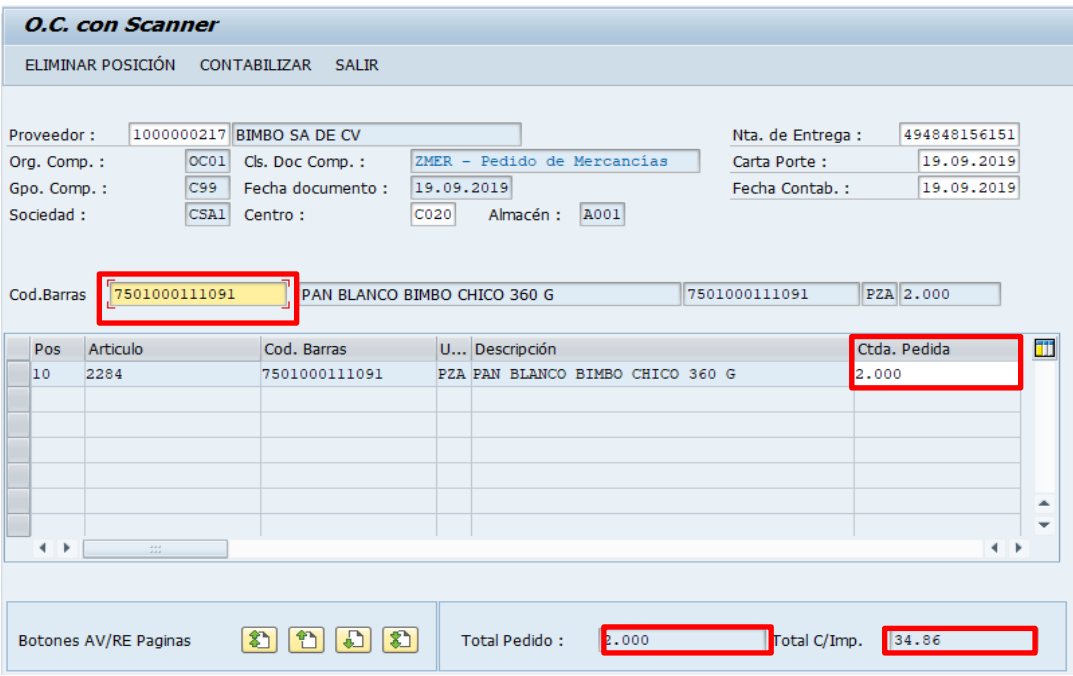

10. Se observa el total pedido y el monto del importe.

#### 11. Se procede a contabilizar.

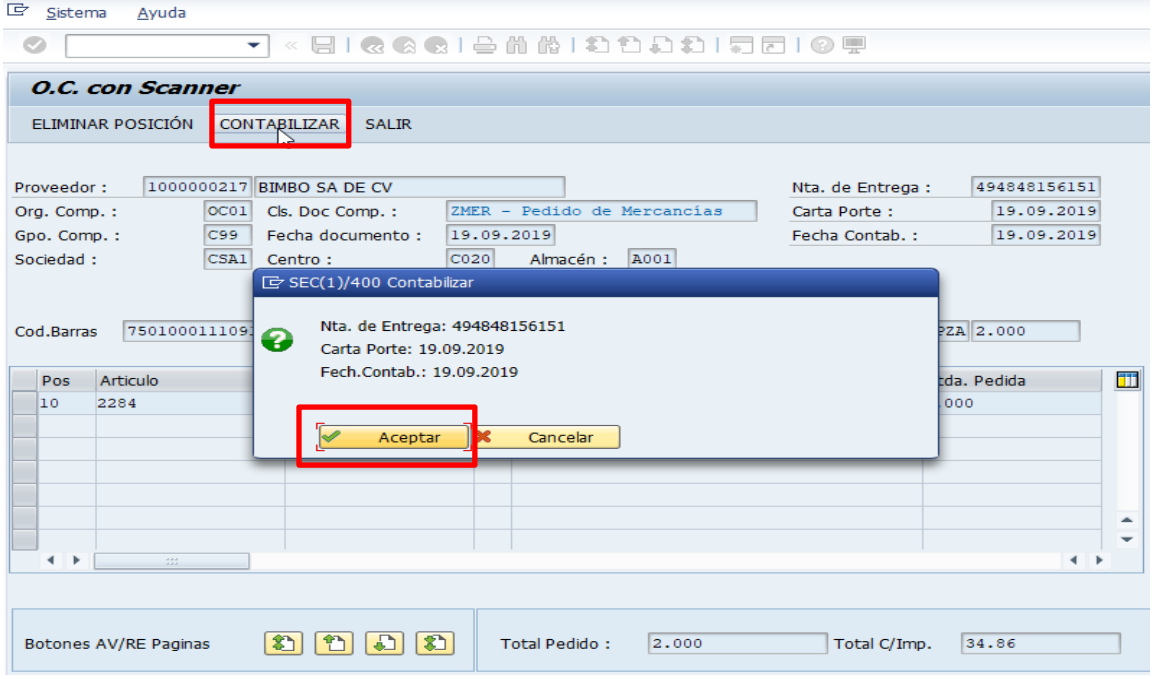

- 12. El sistema espera la confirmación para contabilizar, si los datos ingresados son correctos aceptar, de no serlos cancelar y corregir.
- 13. Enseguida se muestra el número de pedido.

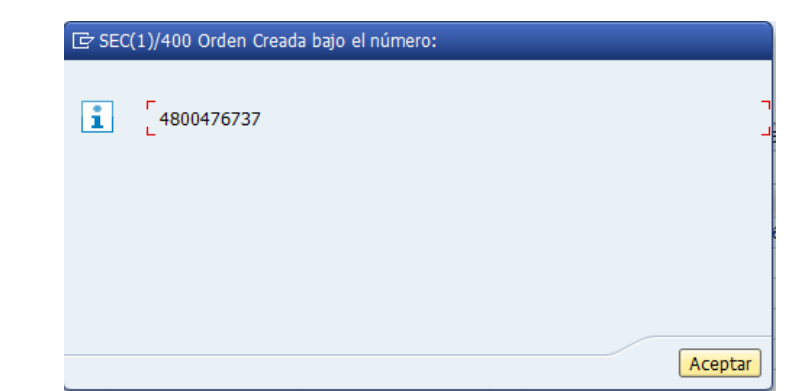

14. Dar clic en aceptar y el mismo sistema de manera automática, realiza la recepción de la mercancía.

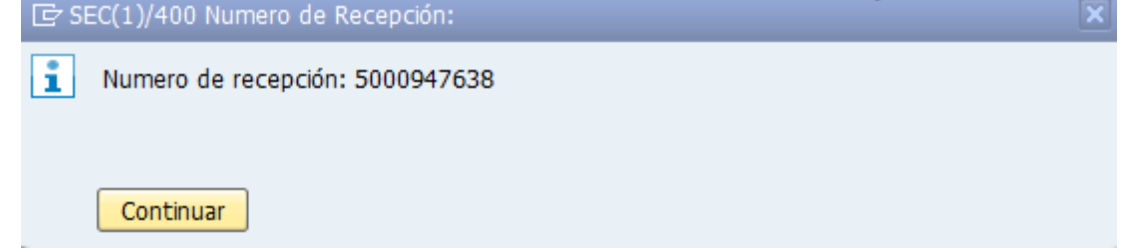

15. Dar clic en continuar para generar de manera automática el mensaje de impresión.

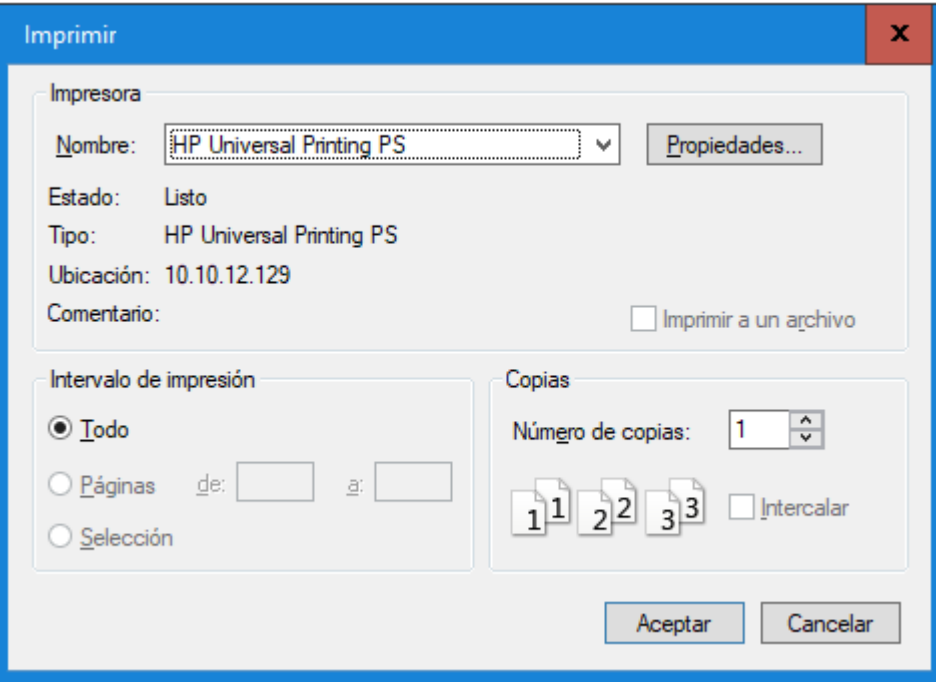

**Fin del proceso recepción con escanner.**

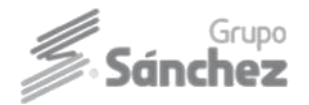

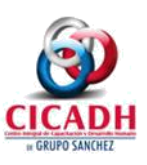

#### **1.5 Modificar o anular posiciones en la orden de compra**

- 1. Ingresar a la transacción **ME22N.**
- 2. Se visualiza el último pedido creado, en caso de querer abrir otro pedido clic en el **botón otropedido** escribir el número de pedido y dar clic en el botón **otro documento**.
- 3. Ir a la posición del artículo que desea modificar (cantidad o agregar otro artículo).
- 4. Si desea eliminar un artículo debe **seleccionar la posición** y posteriormente dar clic en el fûr

botón **Borrar**.

5. Clic en **Grabar** y finalizar.

#### **1.6 Proveedor debe generar factura**

Es muy importante que primero realices el pedido y que posteriormente el proveedor genere la factura.

**Nota:** En caso que el proveedor realice la factura antes de que usted realice el pedido y hay algúnproducto que este dado de baja, el proveedor debe realizar una re facturación.

# **2 DEVOLUCIÓN A PROVEEDOR EXTERNO**

**Nota:** Para realizar una devolución a proveedor externo se debe entregar al Encargado o Sub encargado por parte del proveedor una nota de crédito donde vengan relacionado los productos que se van a devolver.

#### **2.1 Crear pedido de devolución**

- 1. Ingresar a la transacción **ME21N**
- 2. En clase de pedido elegir la opción **ZDEV – Pedidos devolución.**
- 3. En campo proveedor escribir o buscar el número de proveedor al cuál devolverá los productos. **Nota:** Para buscar un proveedor escribir. Ejemplo **\*BIMBO\*** en campo proveedor.
- 4. Escribir los datos organizacionales:
	- Organización de compras: **OC01**
	- Grupo de compras: **C99**
	- Sociedad:**CSA1**
- 5. Ingresar los siguientes datos:
	- a. Clave de Artículo
	- b. Cantidad
	- c. Centro (**Clave del súper)**
	- d. Almacén **(A001)**
	- e. Activar Casilla **Pos. Devoluc. Pos.** devolver. **Computer Casilla Pos. Devoluce. De** todos los productos a devolver.
- 6. Clic en botón **verificar** y **Grabar**.
- 7. Clic en botón Finalizar.

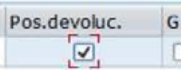

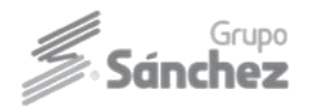

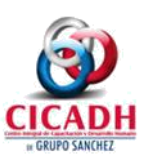

#### **2.2 Salida de mercancía**

- 1. Ingresar a la transacción **MIGO.**
- 2. En el campo actividad elegir **Entrada de mercancías.**
- 3. En el campo documento referencia elegir **Pedido.**
- 4. La clase de movimiento debe ser **101** (EM Entr. mercancías).
- 5. Escribir en el campo Pedido el **número de pedido** devolución y dar clic en botón **Ejecutar** o presione **Enter**.

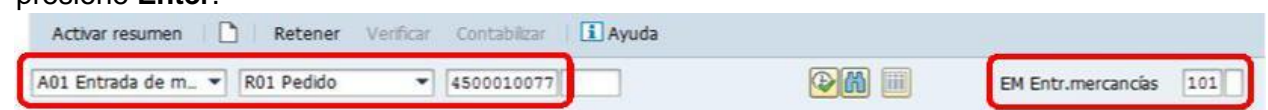

- 6. En el campo Nota de entrega escribir el **Núm. De folio de la nota de credito.**
- 7. En el campo **carta de porte** escribir la Fecha de devolución**,** ejemplo **(27.05.2016)**.

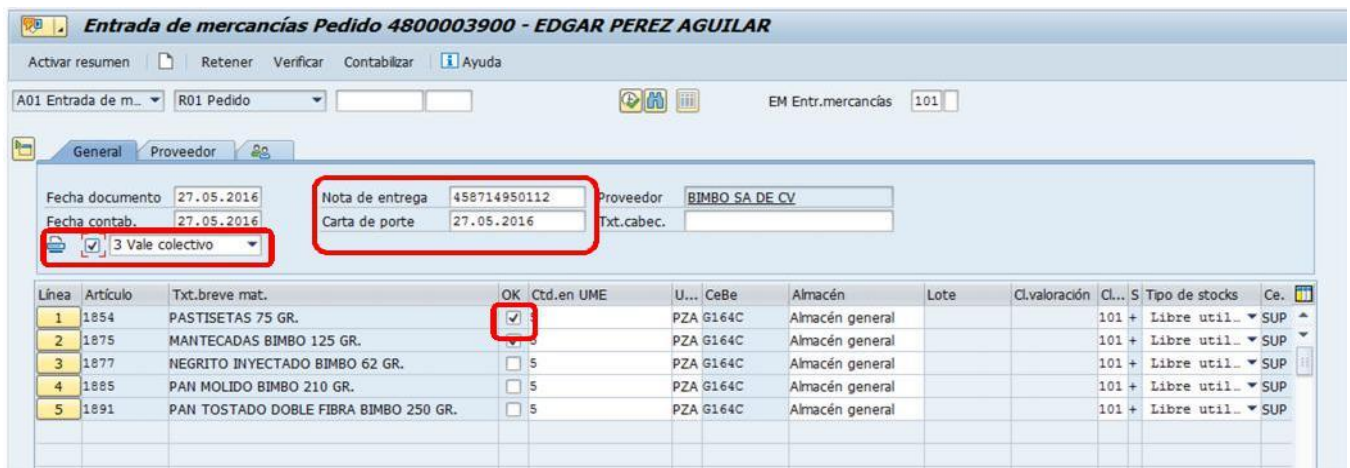

Si la recepción está completa puedes marcar la **primera posición**, y dar clic en el botón Contenido para activar todas las casillas de las posiciones de forma rápida. Contenido

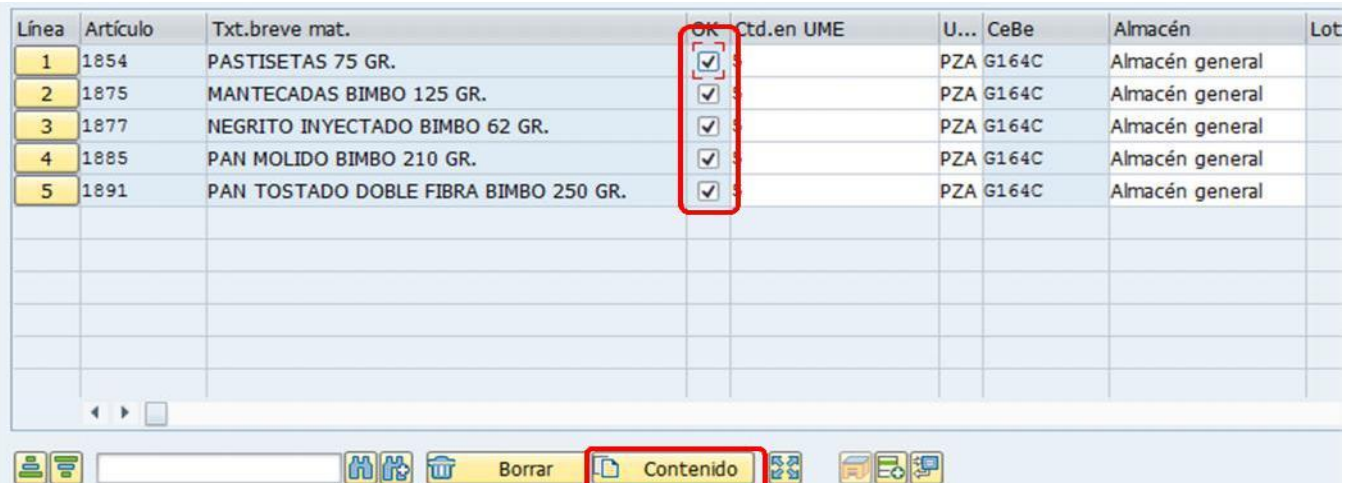

- 8. Activar Casilla de Impresión.
- 9. Dar clic en la casilla "**OK**" de cada posición en los productos a devolver.
- 10. Clic en botón **Verificar** y **Contabilizar**.
- 11. Clic en finalizar.

**Nota**: Imprimir el documento de Salida.

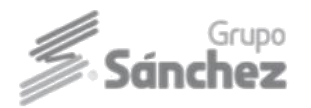

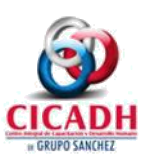

# **ENTREGA DE PEDIDOS DE TRASLADOS** (ABARROTES,

REFRIJERADOS, TORTILLA)

- 1 Ingresar a la transacción **MIGO.**
- 2 En el campo actividad elegir **Entrada de mercancías.**
- 3 En el campo documento referencia elegir **Entrega.**
- 4 La clase de movimiento debe ser **101** (EM Entr. mercancías).
- 5 Escribir en el campo Entrega el **número de entrega,** que se aparece en la

#### factura y dar clic en botón Ejecutar.

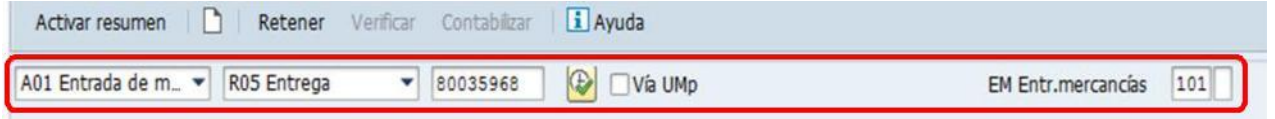

- 16. En el campo **Nota de entrega** escribir el **número de entrega que se genero**
- 17. En el campo **carta de porte** escribir la fecha de la factura**,** ejemplo **(27.05.2021)**.
- 18. Activar Casilla de Impresión.
- 19. Dar clic en la casilla "**OK**" para recibir completa la entrega.
- 20. Clic en botón **Verificar** y **Contabilizar**.
- 21. Clic en finalizar.

#### **Nota:**

- 1. TODO **encargado/Subencargado** de Súper, deberá realizar la **recepción completa** de la factura de proveedores locales (**CEDIS SECOS, CEDIS REFIRGERADOS, TORTILLERIAS Y SUCURSALES**).
- 2. Anotar las leyendas correspondientes en la facturas de proveedores de acuerdo al manual procedimiento:
	- Recibí completo
	- No recibí completo
	- Recibí de más
	- Rechazo

En caso de aplicar un **rechazo** realizar **Movimiento de Devolución (EM-Devolución)** de los productos en el sistema, y si no puede imprimir el documento de devolución, deberá anotar en la factura el número de documento que se generó junto con el detallado de los productos que está rechazando.

En caso de **no recibir completo** realizar un **Movimiento de Devolución (EM-Devolución)** de los productos en el sistema, y si no puede imprimir el documento de devolución, deberá anotar en la factura el número de documento que se generó junto con el detallado de los productos que no está recibiendo.

#### **FINALIZAR ENTREGA**

- 1 Ingresar a la transacción **ZSD\_FIN ENTREGA**
- 2 Colocar NO. Entrega
- 3 Ejecutar con F8
- 4 Anotar el folio de finalizacioin en la bitácora

# **CIERRE DE LOS PEDIDOS QUE SE RECEPCIONARÓN PARCIALMENTE**

- 1. Ingresar a la transacción **ME2N.**
- 2. Colocar su centro.
- 3. Especificar un rango de fecha.
- 4. Dar doble clic en la posición no surtida del pedido.
- 5. Dar clic el icono **para que se desbloque el pedido**.
- 6. Dar clic en el botón **otro documento** o presiona **Enter**.
- 7. Hacer clic en la pestaña **entrega**
- 8. Y se activa el campo de **entrega final**.

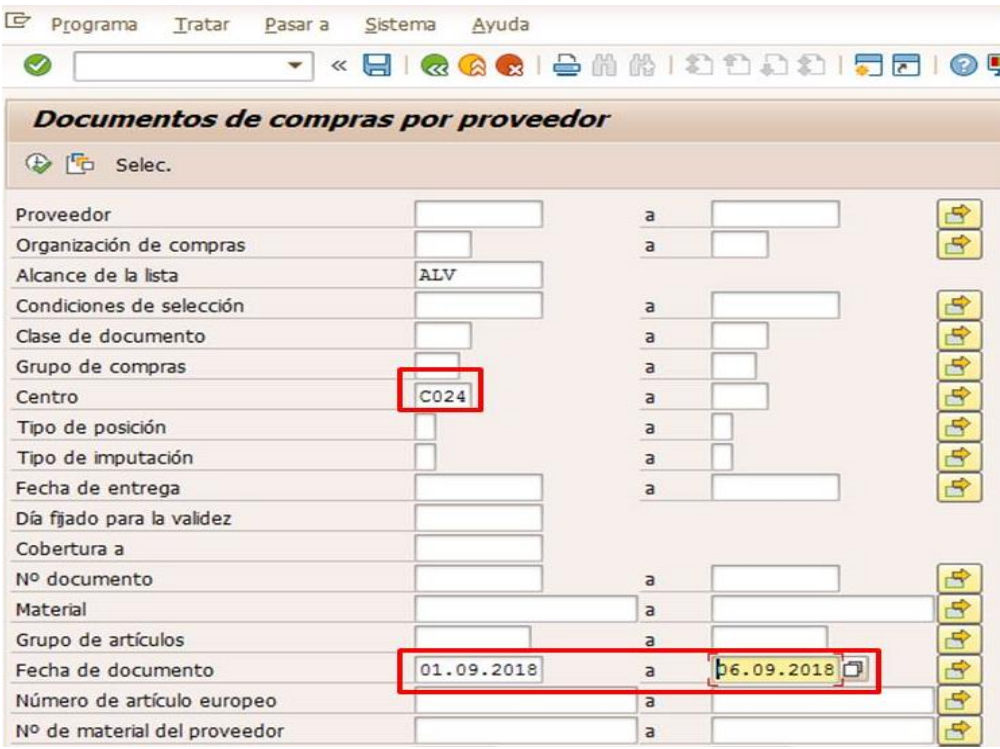

![](_page_10_Picture_55.jpeg)

**Nota:** el indicador de entrega final se debe colocar a las posiciones que no tienen un historial de entrada y por consiguiente el cedis no lo surtió, a diferencia que si todo lo que aparece en la entrega llego completo y se recepciono en automático se cierra el pedido .

![](_page_10_Picture_56.jpeg)

![](_page_10_Picture_57.jpeg)

**Nota:** en caso de que haya varios productos que no fueron surtido y para liberar los artículos

Que no recibimos, Activa la opción **Entrega final** y clic en el icono **Modificación Rápida** para autor rellenar las demás posiciones.

**"Cuándo llega todo el producto que se solicitó en el pedido, este se cierra en automático."**

![](_page_11_Picture_0.jpeg)

#### **DEVOLUCIÓN DE TRASLADO (SUPER A CEDIS ABARROTERES, CEDIS REFRIGERADOS, SUCURSAL, BODEGAMIX Y TORTILLERIA)**

#### **8.1 Crear pedido devolución de traslado**

- 8. Ingresar a la transacción **ZMM\_DEV\_TRAS**
- 9. En el campo nuestra referencia, al momento de realizar una devolución de traslado debemos tomar en cuenta lo siguiente, siempre debe llevar una referencia que identifique el número de entrega en donde están incluidos los artículos a devolver o el nombre del responsable que autorizo la devolución

![](_page_11_Picture_102.jpeg)

![](_page_11_Picture_103.jpeg)

Si la devolución es autorizada por las siguientes personas responsables: David Alvarado (Jefe de compras), Julio Cesar García (Jefe de ventas menudeo), Jorge Armando Saucedo (Gerente comercial) y Pablo Hernández (Jefe de cedis) en la pestaña **comunicación**, campo **nuestrareferencia** colocar la siguiente nomenclatura que se muestra en la i<br><del>magaalada s</del>

10. En campo proveedor escribir el número de tu centro, ya que el Súper devolverá los productos.

![](_page_12_Picture_84.jpeg)

![](_page_12_Picture_85.jpeg)

11. Al momento de colocar los datos obligatorios, se podrá colocar la clave del material o escanear el producto, esto con la ayuda de su lector de códigos de barra, y en automático empezara a colocar los materiales en la lista de detalle: las posiciones, artículos, descripciones, unidad de pedido, cantidad a devolver.

El usuario podrá seleccionar el "Motivo/Rechazo" por material, de una lista desplegable.

![](_page_12_Picture_86.jpeg)

Tiene la opción de Eliminar posición, en caso de que alguna posición no sea la correcta.  **Nota: El campo motivo/rechazo: es obligatorio.**

Al momento de **Grabar (Contabilizar)**, aparecerá una ventana pop up donde se podrá visualizar el número de documento. Numero de entrega y numero de contabilización.

![](_page_13_Picture_34.jpeg)

Al dar clic en aceptar, aparecerá la siguiente ventana donde debe ingresar el dispositivo lógico de salida de impresora, posteriormente dar clic en imprimir.

![](_page_13_Picture_35.jpeg)

![](_page_14_Picture_0.jpeg)

![](_page_14_Picture_1.jpeg)

# **Entrada de mercancía (Recepción de Insumos)**

Esta opción se utiliza ya que todos los pedidos de insumos como son Bolsas de consumo, Uniformes, Papelería y Tóner. Deberán ser recepcionados.

- 1. Ingresar a la transacción **MIGO.**
- 2. En el campo actividad elegir **Entrada de mercancías.**
- 3. En el campo documento referencia elegir **Pedido.**
- 4. La clase de movimiento debe ser **101** (EM Entr. mercancías)
- 5. Escribir el número de pedido de traslado visualizado en el proceso anterior.

![](_page_14_Picture_9.jpeg)

- 6. Clic en **botón ejecutar** o de un enter.
- 7. En el campo nota de entrega escribir el de **número Pedido de traslado**.
- 8. En el campo carta de porte escribir la fecha (**27.05.2016**), que se recibió el insumo.
- 9. Activar Casilla de **Impresión**.
- 10.Dar clic en la casilla "**OK**" para recepcionar el pedido completo

**Ojo:** debes verificar muy bien de haber marcado todos los campos y que este en elalmacén de insumos.

![](_page_14_Picture_131.jpeg)

11. Clic en botón **Verificar** y **Contabilizar**.

**Nota**: Imprimir el documento de Recepción.

![](_page_15_Picture_0.jpeg)

![](_page_15_Picture_1.jpeg)

#### **Salida de los insumos que se ocuparon**

Esta acción se utiliza cuando en un determinado tiempo se han utilizado el material y es necesario darle salida del **almacén de insumos AI01**.

- 1. Ingresar a la transacción **MIGO.**
- 2. En el campo actividad elegir **Entrada de mercancías.**
- 3. En el campo documento referencia elegir **Otros**
- 4. La clase de movimiento debe ser **903** (SM Consumo Insumo)
- 5. En el campo **nota de entrega** colocar la clave de auditoria solicitada.

![](_page_15_Picture_124.jpeg)

- 6. En campo **Txt.cab.doc**. escribir el motivo de salida del insumo.
- 7. Abrir **Datos Detallados.**
- 8. En la pestaña **Material** ingresar la clave del artículo.

![](_page_15_Picture_125.jpeg)

9. En pestaña **Ctd**, ingresar cantidad y unidad de medida.

![](_page_15_Picture_126.jpeg)

10.En pestaña **Se**, ingresar clave Centro y Almacén insumos (AI01).

![](_page_15_Picture_127.jpeg)

10.En la pestaña **Imputación** y colocamos el centro coste

![](_page_15_Picture_128.jpeg)

11.Clic en botón **Verificar** y **Contabilizar**

# **10 MOVIMIENTOS DE INVENTARIO**

**10.1** Proceso para Doble Clave, Productos en remate, Fabada, Merma, Consumo Interno y Sincos.

- 1. Ingresar a la transacción MIGO
- 2. En el campo actividad elegir Entrada de mercancías
- 3. En el campo documento referencia elegir Otros

En clase de movimiento ingresar la clave del movimiento a realizar:

![](_page_16_Picture_167.jpeg)

- 5. En campo **Vale artículo**, ingresar la Clave de auditoría
- 6. En campo **Txt.cab.doc**, escribir el motivo del ajuste.
- 7. Activar Casilla de Impresión
- 8. Abrir **Datos Detallados**.
- 9. En la pestaña **Material** ingresar la clave del artículo.
- 10.En la pestaña **Ctd**, ingresar cantidad y unidad de medida (pza)
- 11.En la pestaña **Se**, ingresar clave Centro y Almacén general, y seleccionar motivo del movimiento.
- 12.En pestaña **Imputación**, ingresar la clave del Centro.

Si necesita agregar otros artículos dar clic en botón **Posición siguiente**, **B** y seguir los pasos del 9 al 12. Sino continuar con el paso 13.

13.Clic en botón **Verificar** y **Contabilizar**

# **Proceso para Entrada de artículo Sin costo**

![](_page_17_Picture_159.jpeg)

Este proceso debes realizarlo el día que tu recibas mercancía de CEDIS y después de haber recepcionado la entrega que contenga artículos de regalía, para evitar negativos.

- 1. Ingresar a la transacción **MIGO**
- 2. En el campo actividad elegir **Entrada de mercancías**
- 3. En el campo documento referencia elegir **Otros**
- 4. En clase de movimiento ingresar la clave **911** (EM Indicando costo).

![](_page_17_Picture_160.jpeg)

- 5. En campo **Vale artículo**, ingresar la Clave de auditoría
- 6. En campo **Txt.cab.doc**, escribir el motivo del ajuste.
- 7. Activar Casilla de Impresión
- 8. Abrir **Datos Detallados**.
- 9. En la pestaña **Material** ingresar la clave del artículo.
- 10.En pestaña **Ctd**, ingresar cantidad, unidad de medida (**pza**) e **ImpteExtMonLoc**. **Nota:** para entrada Sin Costo el importe será (**0.01**) este se multiplicara por el número de piezas a ingresar y el resultado de la operación se colocara en el campo importe.

![](_page_17_Picture_161.jpeg)

1. En pestaña **Se**, ingresar clave Centro y Almacén general.

Si necesita agregar otros artículos dar clic en botón **Posición siguiente**, **B** y sequir los pasos del 9 al 11. Sino continuar con el paso 12.

2. Clic en botón **Verificar** y **Contabilizar**

#### **Proceso para dar salida a productos de Fabada**

Este proceso debes realizarlo antes de saques el producto al piso de venta, es decir que debemos hacer la entrada del producto de la fabada para evitar los negativos.

- 1. Ingresar a la transacción **ZMM\_CONV\_FAB**
- 2. Los siguientes campos se generan de manera automatica;
- $\checkmark$  Referencia
- $\checkmark$  Tex.cap.doc
- $\checkmark$  Artículo de transformación de mercancías
- $\checkmark$  Centro
- $\checkmark$  Almacén
- 3. Campo libre utilizacion; Representa el stock del material al momento de realizar el reporte
- 4. Real disponible

Es el stock sobrante que quedara en almacen

![](_page_18_Picture_81.jpeg)

El sistema mostrara exclusivamente los materiales que se usaran para la conversión o transformación de mercancías, cada material lo definen los siguientes campos:

- a) Numero de posición
- b) Clave del material (sku)
- c) Descripción del material
- d) Cantidad
- e) Libre utilización
- f) Real disponible

g) Botones AV/RE paginas (nos posicionaran en cada página dependido la cantidad de materiales a convertir)

h) Cantidad Total: este campo nos mostrara el total final en kilogramos por el cual quedara grabado el ajuste de salida para fabada.

![](_page_19_Picture_106.jpeg)

El usuario ingresara las cantidades de manera manual con base en la información que anota la promotora en la libreta de control, para conversión de fabada.

#### **ALERTAS**

1. La conversión no debe sobrepasar el límite permitido por procedimiento son 3kg (si se tiene de más se realizará en 2 movimientos), si excede aparecerá una venta pop-up:

2. Lo máximo permitido para dar salida a cada material propuesto para la conversión, será menor a 1 kg; si este excede a esta cantidad mandará la siguiente ventana pop-up:

![](_page_19_Picture_14.jpeg)

![](_page_19_Picture_15.jpeg)

¡Cantidad a convertir no puede ser mayor a libre utilización!

![](_page_20_Picture_0.jpeg)

![](_page_20_Picture_1.jpeg)

3. Si el usuario coloca una cantidad mayor a la que muestra el campo

de Libre Utilización; si excede mandará la siguiente ventana pop-up:

4. Si el usuario coloca algún dato erróneo, tendrá una segunda oportunidad para verificar las cantidades de cada material para la conversión; para esto el sistema al momento de **Grabar (Contabilizar)**, mandará la siguiente ventana pop-up:

Aceptar, si estamos seguros de las cantidades sean correctas

Cancelar, nos permitirá posicionarnos en el campo cantidad de cada posición y modificar

![](_page_20_Picture_52.jpeg)

5. Al momento de **Grabar (Contabilizar)**, mandará la siguiente ventana pop-up: En automático el sistema dará salida (901) y entrada (911), y deberás tomar nota de los documentos generado o bien consultarlos en la MB51.

![](_page_20_Picture_53.jpeg)

NOTA: A Cada documento puedes generarle su impresión (proceso actual).

![](_page_21_Picture_0.jpeg)

![](_page_21_Picture_1.jpeg)

# **12 EXISTENCIAS CERO**

- 1. Acceder a la transacción **ZMMR\_AGOTADO**, se deben ingresar el siguiente dato:
	- Centro

![](_page_21_Picture_47.jpeg)

2. Damos clic en el botón **Ejecutar** <sup>p</sup> y nos muestra la siguiente ventana.

![](_page_21_Picture_48.jpeg)

En la columna **INV EN UMB**se muestra los artículos que tienen existencia 0.

# **13. VALUACION DE INVENTARIO**

Ingresar a la transacción **MB52**

Colocar los siguientes datos:

- **Centro**
- Almacén

![](_page_22_Picture_48.jpeg)

# Damos clic en el botón ejecutar  $\bigotimes$  y nos mostrara la siguiente ventana

![](_page_22_Picture_49.jpeg)

Si nos ubicamos en la parte final del reporte en la columna **valor libre utilización** podemos encontrar el valor en pesos de nuestro inventario.

![](_page_23_Picture_0.jpeg)

![](_page_23_Picture_1.jpeg)

# **14.SITUACIONES POR LAS CUALES SE GENERAN NEGATIVOS**

## **13.1 Por factura pendiente de recepcionar**

Si por alguna situación la factura de la mercancía recibida de proveedores locales y externos no fue recepcionada (ingresado) el mismo día y al día siguiente los encargados requieran ingresarla tiene que ser con la fecha emitida de la factura.

![](_page_23_Picture_82.jpeg)

# **13.2 Por un artículo no recepcionado (ingresado) de alguna factura.**

Cuando el encargado ingrese el artículo para pago de proveedor, ya que por X o Y motivo cometió un error administrativo y desea corregir la mala recepción, se tiene que ingresar el articulo con la fecha emitida de la factura, corrigiendo la **Fecha delDocumento y la Fecha contable**.

**Nota importante:** Este punto deberá ser reportado al departamento de contabilidad Super.

## **13.3 Por corta caducidad proceso de remate (Perecederos Carnes frías).**

Los encargados Primero realizaran la conversión de la mercancía a rematar y posteriormente sacar los artículos a piso de venta.

#### **13.4 Por conversión de Fabada.**

Primero que los encargados realicen la conversión antes de vender la mercancía.

![](_page_24_Picture_0.jpeg)

![](_page_24_Picture_1.jpeg)

# **13.6 Por artículos promocionales (SINCOS).**

Una vez recibido la mercancía que los encargados revisen la factura que artículos tienen artículos promocionales para que le den entrada mediante **Sincos**. De no hacerlo al terminar la existencia que se tiene en almacén de SAP, empezaran a generarse los negativos.

*De los 6 factores antes mencionado, de no hacer la operación durante el día, empezaran a generarse artículos con existencia errónea (negativos)*

# **Crear mensaje de impresión**

Esta opción se utiliza para imprimir los documentos, que se realizan en MIGO y que no generan una impresión. (Como son laConversiones, SINCOS, Dobles claves, Remates, Consumo Interno, Merma, Etc.)

- 1. Ingresar a la transacción: **MB02**
- 2. En el campo **Documento material** ingresa el folio a crear el mensaje y presiona Enter.
- 3. Doble clic en la **posición1.**

![](_page_24_Picture_95.jpeg)

- 4. Clic en el botón **Mensajes. El Mensajes** que está en la parte superior.
- 5. Escribir en el campo Clase: **WE03.** En campo Idioma escribir: **ES.** Y presiona Enter.

![](_page_24_Picture_96.jpeg)

- 6. Clic en el botón **Medios Comunicación.**
- 7. En campo Destino Lógico escribir: **LP01** y activar la casilla **Dar salida Inm.**

![](_page_25_Picture_77.jpeg)

- 8. Clic en el botón **atrás.**
- 9. Clic en botón **Datos adicionales**.
- 10. En el Combo **Modalidad de Envío** elegir la opción **4.- Enviar inmediatamente (al grabar la aplicación).**

![](_page_25_Picture_78.jpeg)

- 11. Clic en botón **atrás**.
- 12. Dar clic en botón **grabar** 2 veces
- 13. Clic en botón **Finalizar**.